## **Save (or Delete) Your Passwords in Microsoft Edge**

When you visit a website that requires you to sign in, the new Microsoft Edge browser will ask if you want your username and password remembered. The next time you visit the site, the browser will finish filling in your account information.

The Password saving function is turned on by default, but here's how to turn it off if you are concerned about the security:

1 In Microsoft Edge, select *Settings and more* (three dots in upper right corner) > *Settings* (Gear-shaped icon).

2 Select *Passwords*, then use the toggle to turn off *Offer to save passwords*.

This doesn't delete previously saved passwords. To do that: select Settings and more > Settings > Privacy and services > Clear browsing data > Choose what to clear. Next, select Passwords and then select Clear now.

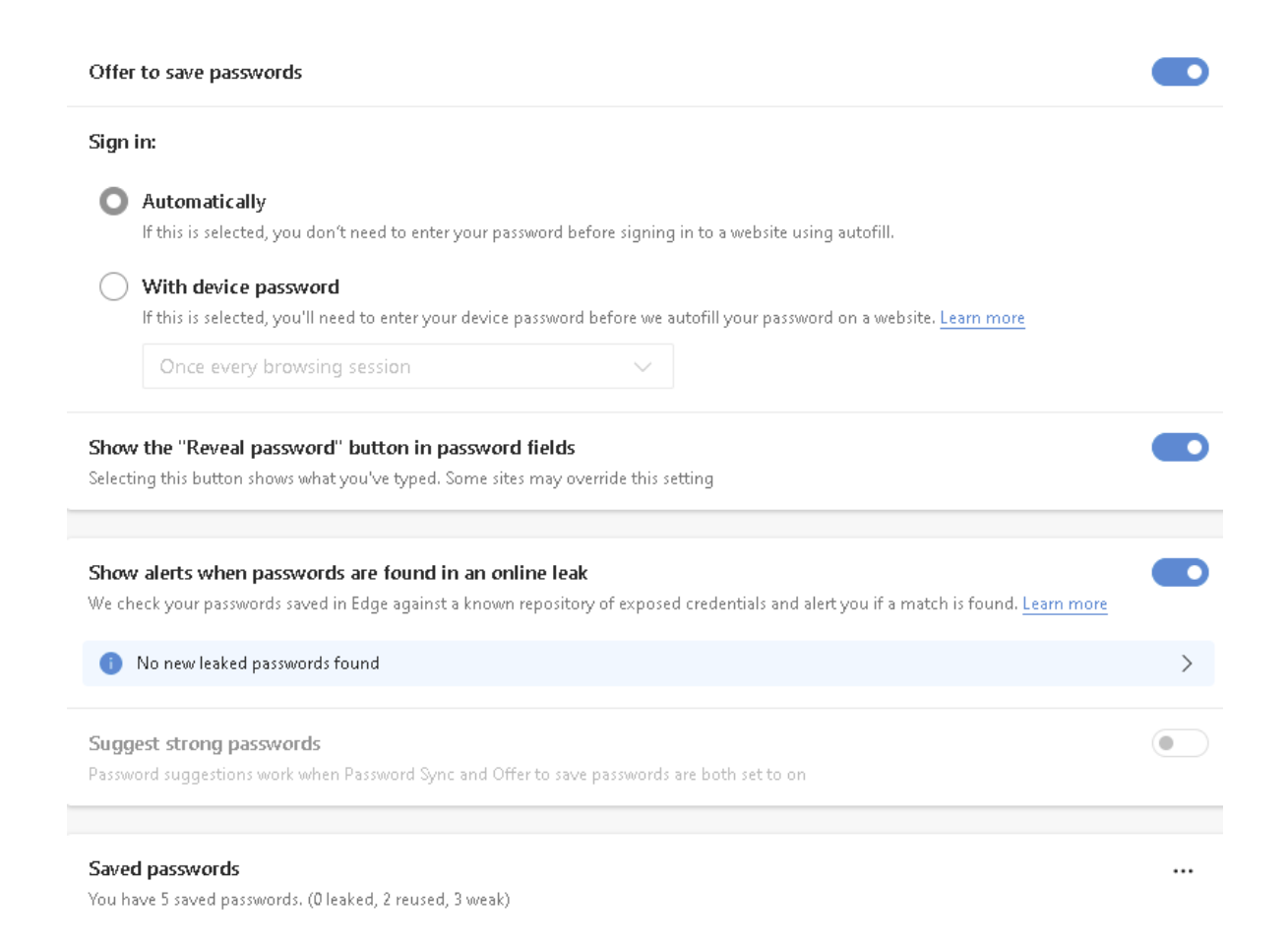